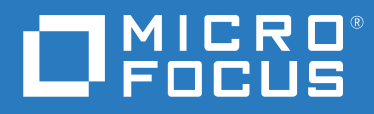

# Service Desk 8.1 Service Desk Appliance Deployment and Administration Reference

**August 2019**

#### **Legal Notice**

For information about legal notices, trademarks, disclaimers, warranties, export and other use restrictions, U.S. Government rights, patent policy, and FIPS compliance, see <https://www.novell.com/company/legal/>.

#### **© Copyright 2008 - 2019 Micro Focus or one of its affiliates.**

The only warranties for products and services of Micro Focus and its affiliates and licensors ("Micro Focus") are set forth in the express warranty statements accompanying such products and services. Nothing herein should be construed as constituting an additional warranty. Micro Focus shall not be liable for technical or editorial errors or omissions contained herein. The information contained herein is subject to change without notice.

# <span id="page-2-0"></span>**About This Guide**

This *Service Desk Appliance Deployment and Administration Reference* helps you to deploy and configure Service Desk Appliance to the Service Desk supported virtual infrastructure.

The information in this guide is organized as follows:

- [Chapter 1, "Overview," on page 7](#page-6-0)
- [Chapter 2, "System Requirements," on page 9](#page-8-0)
- [Chapter 3, "Appliance Deployment," on page 11](#page-10-0)
- [Chapter 4, "Configuration," on page 13](#page-12-0)
- [Chapter 5, "Migrating the Appliance," on page 15](#page-14-0)
- [Chapter 6, "Appliance Management," on page 25](#page-24-0)
- [Chapter 7, "System Management," on page 35](#page-34-0)
- [Chapter 8, "Disaster Preparedness and Recovery," on page 41](#page-40-0)
- [Chapter 9, "Troubleshooting," on page 43](#page-42-0)

#### **Audience**

This guide is intended for Service Desk administrators.

#### **Feedback**

We want to hear your comments and suggestions about this manual and the other documentation included with this product. Please use the User Comments feature at the bottom of each page of the online documentation.

#### **Additional Documentation**

Service Desk is supported by other documentation (in both PDF and HTML formats) that you can use to learn about and implement the product. For additional documentation, see the [Service Desk](https://wwwtest.provo.novell.com/documentation/zenworks-service-desk-81/)  [Documentation site.](https://wwwtest.provo.novell.com/documentation/zenworks-service-desk-81/)

# **Contents**

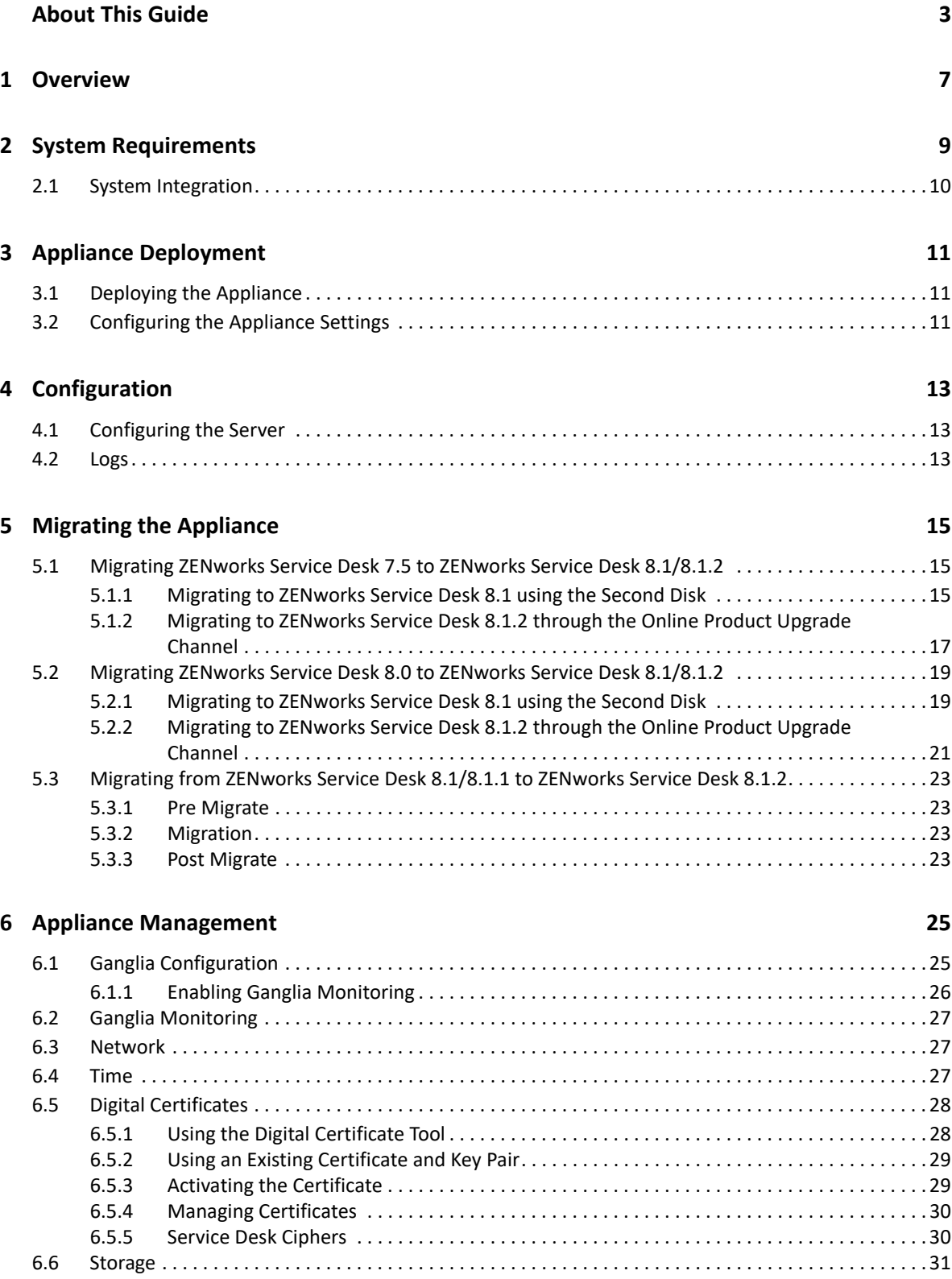

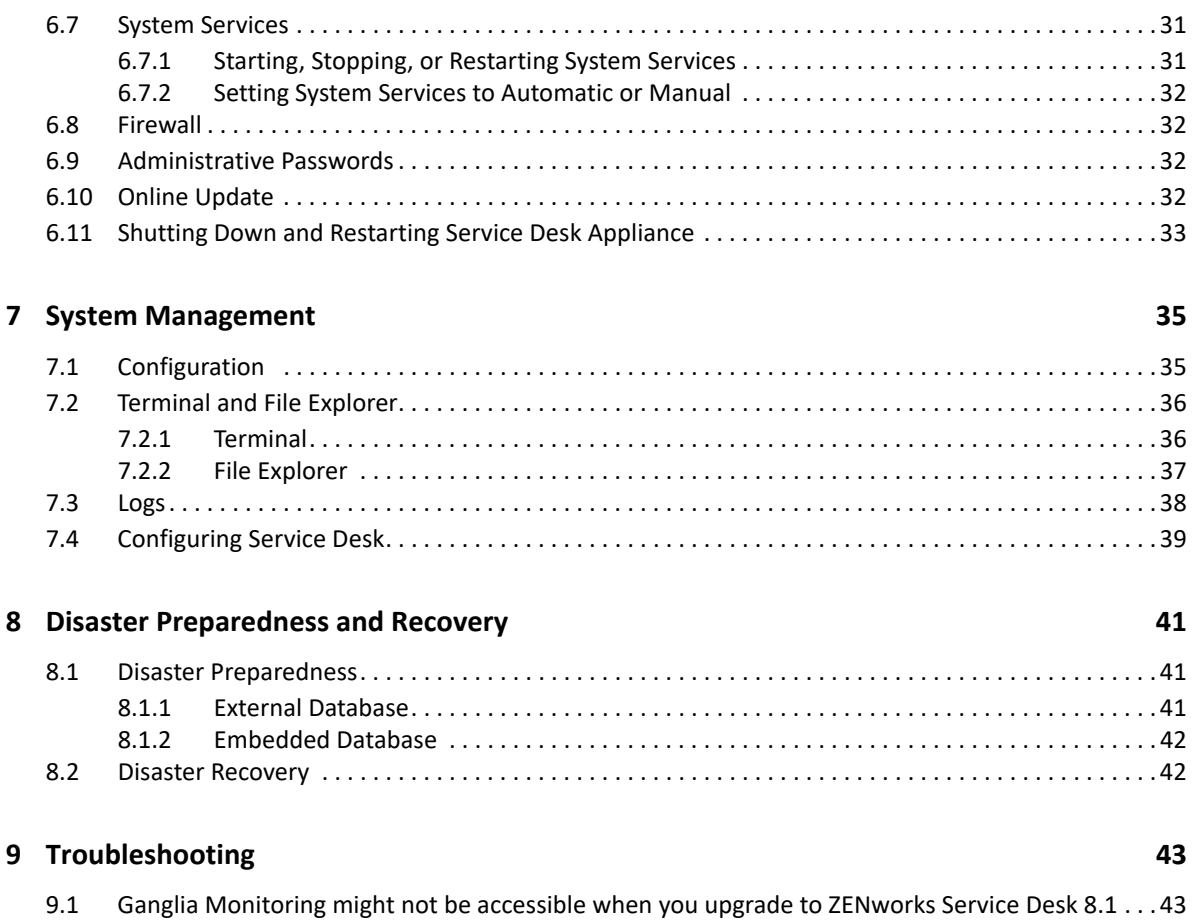

# <span id="page-6-1"></span>1 <sup>1</sup>**Overview**

<span id="page-6-0"></span>Service Desk is available as a virtual Appliance that can be deployed to a supported virtual infrastructure. Service Desk Appliance is built on a customized SUSE Linux Enterprise Server (SLES), and comes pre-installed with Service Desk and thus helps save on operating system license costs.

After deployment, Service Desk can be configured by using an easy to use web based Console. Also, the same console can be used to maintain Service Desk Appliance and perform basic tasks such as executing commands, starting and stopping services, viewing logs, uploading, and downloading files.

You can also tweak basic server settings and monitor the server performance. With the new Service Desk Appliance, it is significantly easier to move to a new major version of Service Desk.

Appliance supports root and sdadmin users.

The users have the following privileges:

- **Appliance Configuration** 
	- Ganglia Configuration
	- Ganglia Monitoring
	- Network
	- $\bullet$  Time
	- Storage
	- System Services
	- Firewall
	- Administrative Passwords
	- Online Update
	- Shutting Down and Restarting Service Desk Appliance

#### **Service Desk Appliance**

- Terminal and File Explorer
- Logs
- **+ Service Desk**
- **On Appliance** 
	- Ganglia Configuration
	- Ganglia Monitoring
	- **\*** System Services
	- Administrative Passwords
	- Online Update
	- **\*** Shutting Down and Restarting Service Desk Appliance
- **On Service Desk** 
	- Terminal and File Explorer
	- Logs
	- **+ Service Desk**

<span id="page-8-1"></span>2 **System Requirements** 

> <span id="page-8-0"></span>Service Desk Appliance is a 64-bit (x86\_64) virtual machine. The following sections provide the requirements for deploying Service Desk Appliance onto a virtual infrastructure:

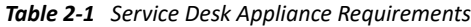

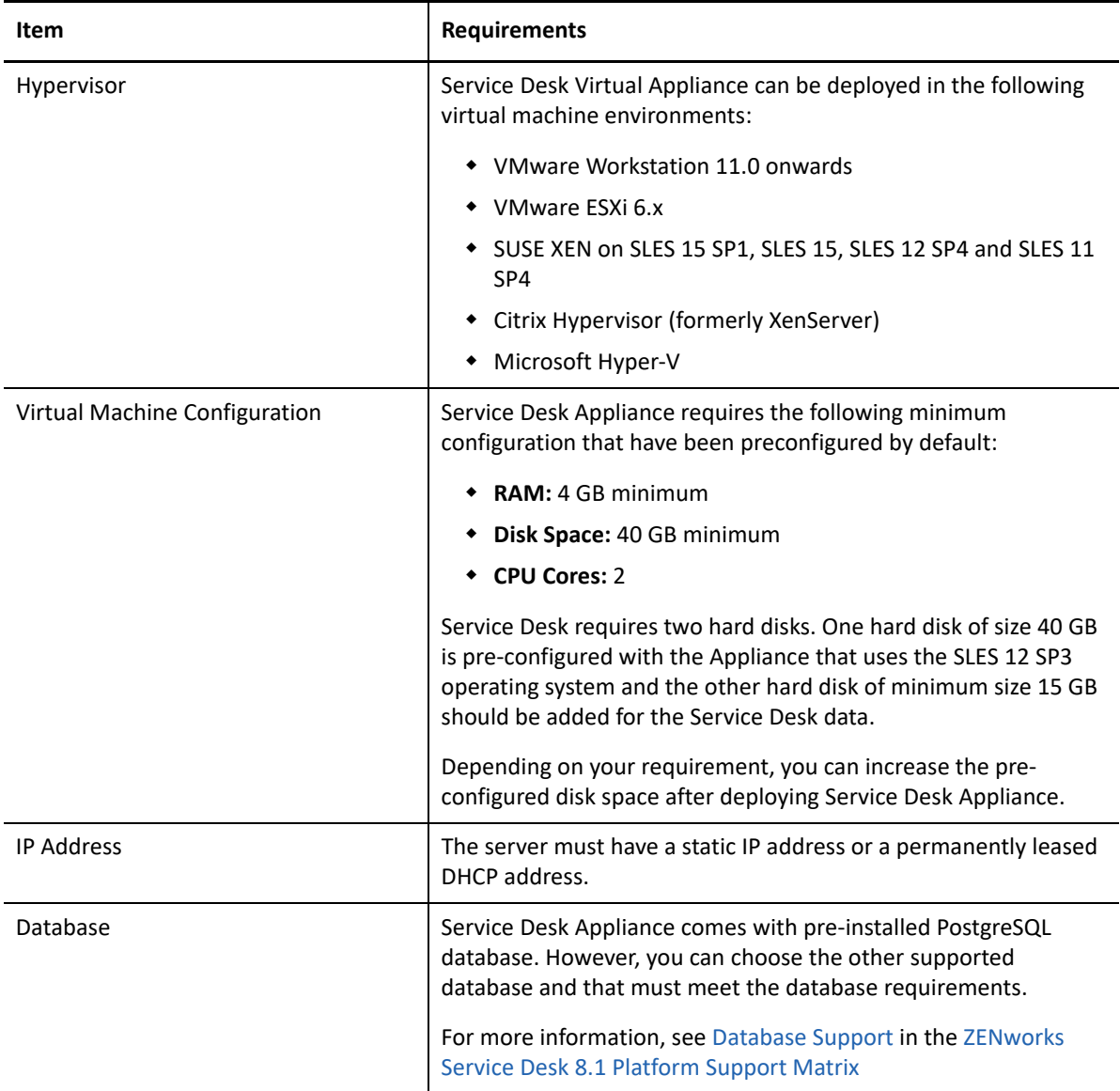

<span id="page-9-1"></span>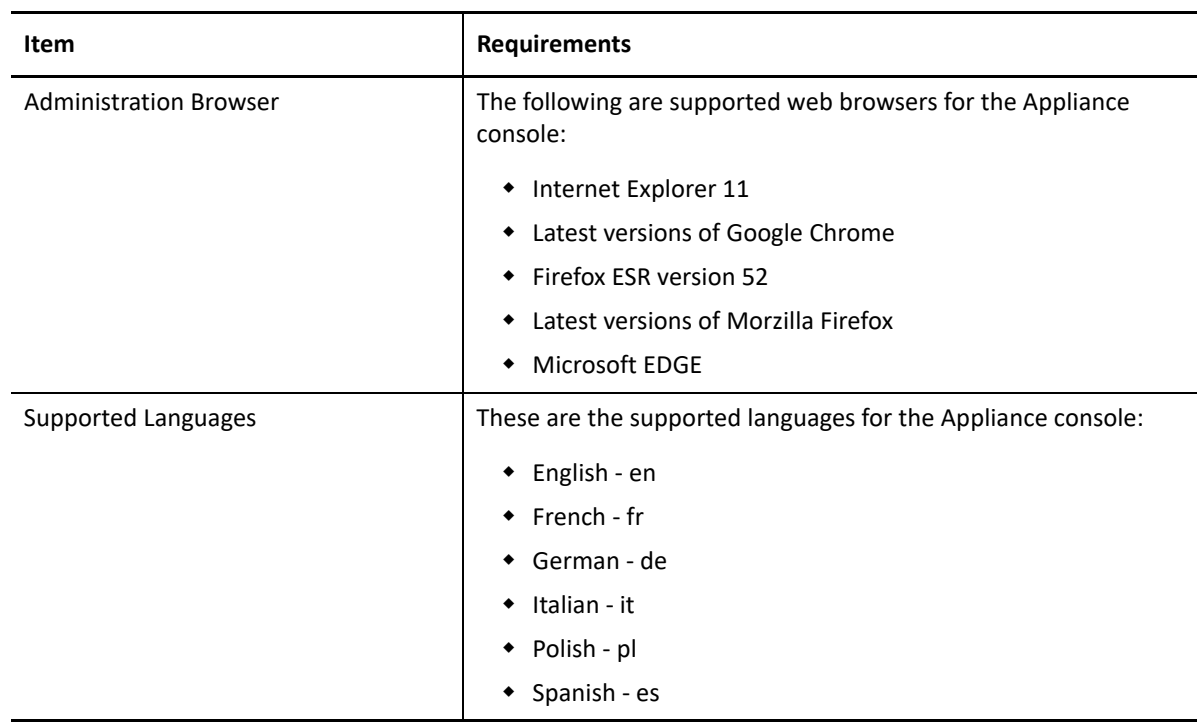

## <span id="page-9-0"></span>**2.1 System Integration**

ZENworks Service Desk 8.1 supports integration with the following:

- + ZENworks 2017
- ZENworks 2017 Update 1
- ZENworks 2017 Update 2
- ZENworks 2017 Update 3
- ZENworks 2017 Update 4
- ZENworks 2020

# <span id="page-10-1"></span><span id="page-10-0"></span><sup>3</sup>**Appliance Deployment**

To deploy Service Desk Appliance, perform the tasks in the following sections:

- [Section 3.1, "Deploying the Appliance," on page 11](#page-10-2)
- [Section 3.2, "Configuring the Appliance Settings," on page 11](#page-10-3)

## <span id="page-10-2"></span>**3.1 Deploying the Appliance**

To deploy Service Desk Appliance, perform the following:

- **1** Ensure that the virtual machine to which you want to deploy Service Desk Appliance meet the requirements listed in *[Chapter 2, "System Requirements," on page 9](#page-8-0)*.
- **2** Download the Service Desk Appliance file from the *[Micro Focus Download](https://download.novell.com/index.jsp)* website.

Based on your hypervisor, download any of the following files:

- **VMware ESXi: Download the.ova file.**
- **+ SUSE Xen Server on SLES 11 SP4: Download the xen.tar.gz file.**
- **Citrix Hypervisor (formerly XenServer):** Download the xva.tar.qz file.
- **Microsoft Hyper-V: Download the. vhd file.**
- **3** Deploy the Service Desk Appliance to a Hypervisor by using the downloaded (. ova, xen.tar.gz, xva.tar.gz, or.vhd) file.
- **4** After deploying Service Desk Appliance, you must add a hard disk of size minimum 15 GB for the Service Desk data before you power on the Virtual Machine.

<span id="page-10-6"></span>Depending on your content requirement, you can increase the pre-configured disk space after deploying Service Desk Appliance.

**5** Continue with the next task, *[Section 3.2, "Configuring the Appliance Settings," on page 11](#page-10-3)*.

## <span id="page-10-3"></span>**3.2 Configuring the Appliance Settings**

To configure the Appliance settings, perform the following:

- **1** On the License Agreement page, select the required **License Language** and **Keyboard Language**, then click **Accept**.
- <span id="page-10-4"></span>**2** On the Passwords and Time Zone page, specify the following information, and then click **Next**:
	- **root Password and Confirmation:** The root password for Service Desk Appliance.
	- **sdadmin Password and Confirmation:** The sdadmin password for Service Desk Appliance.
	- **NTP Server:** The IP address or DNS name of the external Network Time Protocol (NTP) server.

<span id="page-10-5"></span>It is recommended to set up the NTP server in accordance with the virtual infrastructure guidelines.

- **Optional NTP Server:** The IP address or DNS name of the external Network Time Protocol (NTP) server.
- **Region:** The local region.
- **Time Zone:** The local time zone.
- **3** On the Network Settings Page, you can:
	- **Select the Static IP Address:** If you select this option, then perform Step 4.
	- **Select the DHCP IP Address:** If you select this option, enter the Host name, and then click **Next**.
- **4** On the Network Settings page, specify the following information, and then click **Next**:
	- **Hostname:** The Fully Qualified Domain Name (FQDN) associated with the Appliance IP address. For example, server.domain.com.

The hostname must be resolveable, or some features in Service Desk do not work properly. Server names must support the DNS requirements, or the Service Desk login fails. Acceptable characters are the letters a-z (uppercase and lowercase), numbers, and the hyphen (-).

- **Obtain IP Address using DHCP:** Select this option to get the IP Address using DHCP address. If you select this option **IP Address** and **Network Mask** will be disabled.
- **IP Address:** The server must have a static IP address or a permanently leased DHCP address.
- **Network Mask:** The network mask associated with the Appliance IP address.
- **Gateway:** The IP address of the gateway on the subnet where Service Desk Appliance is located.
- **DNS Server:** The IP address of a primary DNS server for your network.
- **Optional DNS Server:** The IP address of a primary DNS server for your network.
- **Domain Search:** By default, domain that you specified in the **Hostname** field is displayed.
- **Optional Domain Search:** The alternate domain.

If you have not added a hard disk after deployment, then a warning message is displayed. In this scenario, you need to power off the virtual machine, add a hard disk, power on, and then continue with *[Step 2](#page-10-4)*.

- **5** On the Data Store Location page, verify the new hard disk that you added.
- **6** Click **Configure**.

After the Appliance configuration, URL is displayed. Use the URL (https://<FQDN>:9443) for administering the Appliance and configuring Service Desk.

**7** Continue with the next task, *[Chapter 4, "Configuration," on page 13](#page-12-0)*.

<span id="page-12-1"></span>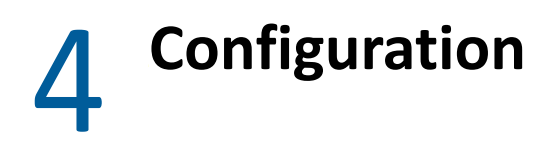

<span id="page-12-0"></span>The following sections provide the configuration flow for these process:

- [Section 4.1, "Configuring the Server," on page 13](#page-12-2)
- [Section 4.2, "Logs," on page 13](#page-12-3)

### <span id="page-12-2"></span>**4.1 Configuring the Server**

This is applicable for a fresh installation of Service Desk. After deploying the Service Desk Appliance to a virtual machine, perform the following steps to configure Service Desk Appliance:

**1** Launch the URL on a supported web browser.

The URL (https://<FQDN>:9443 or https://<ipaddress>:9443) is displayed on the Appliance console.

**2** Choose the required language. If the web browser supports the selected language, then it displays in that language, else it displays in English.

For information, see *[Section 2, Supported Languages](#page-9-1)* in *[System Requirements](#page-8-0)*.

- **3** Log in to Service Desk Appliance with the root or sdadmin credentials that were specified in *[Step 2](#page-10-5)*, in the *[Section 3.2, "Configuring the Appliance Settings," on page 11](#page-10-6)*.
- **4** (Optional) Configure the certificate for Service Desk.

By default Service Desk is configured with an Internal Certificate. If you want to use your own certificate, then see *[Section 5.5, Digital Certificates](#page-27-2)*, in *[Appliance Management](#page-24-0)*.

**5** (Optional) Configure the database for Service Desk.

By default Service Desk includes an embedded database. If you want to use an external database or to change the password of embedded database, see *[Service Desk Configuration](#page-34-3)*.

After Service Desk is configured, from the **Home** page you can use the Service Desk console to access the Service Desk Management capabilities.

By default the user credentials for the administrator is admin and for the supervisor is super.

### <span id="page-12-3"></span>**4.2 Logs**

While configuring and after configuring Service Desk, all logs are stored in the /var/opt/novell/ log/ServiceDesk/LiveTime/LiveTime.log location.

# <span id="page-14-1"></span>5 <sup>5</sup>**Migrating the Appliance**

<span id="page-14-0"></span>This chapter contains information about migrating your ZENworks Service Desk Appliance to version 8.1.

ZENworks Service Desk supports migration from previous two major releases only. Thus, ZENworks Service Desk can be migrated to version 8.1 only from version 8.0 and version 7.5. Refer to the following section to migrate to ZENworks Service Desk 8.1:

- [Section 5.1, "Migrating ZENworks Service Desk 7.5 to ZENworks Service Desk 8.1/8.1.2," on](#page-14-2)  [page 15](#page-14-2)
- [Section 5.2, "Migrating ZENworks Service Desk 8.0 to ZENworks Service Desk 8.1/8.1.2," on](#page-18-0)  [page 19](#page-18-0)
- \* Section 5.3, "Migrating from ZENworks Service Desk 8.1/8.1.1 to ZENworks Service Desk 8.1.2," [on page 23](#page-22-0)

## <span id="page-14-2"></span>**5.1 Migrating ZENworks Service Desk 7.5 to ZENworks Service Desk 8.1/8.1.2**

This section contains information about migrating ZENworks Service Desk 7.5 Appliance to ZENworks Service Desk 8.1/8.1.2 Appliance.

#### **IMPORTANT**

For logs, see [Section 7.3, "Logs," on page 38](#page-37-1)

ZENworks Service Desk 7.5 can be migrated to ZENworks Service Desk 8.1/8.1.2 via any of the following methods:

- [Section 5.1.1, "Migrating to ZENworks Service Desk 8.1 using the Second Disk," on page 15](#page-14-3)
- Section 5.1.2, "Migrating to ZENworks Service Desk 8.1.2 through the Online Product Upgrade [Channel," on page 17](#page-16-0)

### <span id="page-14-3"></span>**5.1.1 Migrating to ZENworks Service Desk 8.1 using the Second Disk**

If you are using ZENworks Service Desk 7.5 Appliance and want to migrate to ZENworks Service Desk 8.1, then refer to the following sections:

- ["Pre-Migrate" on page 16](#page-15-0)
- ["Migrate" on page 16](#page-15-1)
- ["Post Migrate" on page 16](#page-15-2)

#### <span id="page-15-0"></span>**Pre-Migrate**

Prior to migrating to ZENworks Service Desk 8.1, ensure that you perform the following:

- If you are using an external database, then take a backup of the database
- Copy the second disk (/vastorage) and other additional disks.
- If any configuration is changed in the Tomcat server such as the web. xml and server. xml files, then ensure that you note the changes.
- $\bullet$  If any configuration is changed in /etc/init.d/servicedesk.server file, then ensure that you note the changes.
- **Important:** Download and install **servicedesk-prereq-8.1.0-0.noarch.rpm** in the ZENworks Service Desk 7.5 Appliance. This RPM will backup the system configuration files such as database connection and customized banners.

The RPM can be downloaded from ZENworks Service Desk 8.1 product download page in [Micro](https://www.microfocus.com/customercenter/)  [Focus Control Center](https://www.microfocus.com/customercenter/).

Power off ZENworks Service Desk 7.5 Appliance.

#### <span id="page-15-1"></span>**Migrate**

During migration, relevant configuration and data is copied from ZENworks Service Desk 7.5 Appliance to ZENworks Service Desk 8.1 Appliance.

1. Deploy the ZENworks Service Desk 8.1 Appliance as instructed in [Chapter 3, "Appliance](#page-10-0)  [Deployment," on page 11](#page-10-0) and do not attach the new hard disk.

**IMPORTANT:** Do NOT power on the Appliance at this step.

- 2. Take a note of the ZENworks Service Desk 7.5 Appliance hardware configurations and then configure the ZENworks Service Desk 8.1 Appliance with the same configurations.
- 3. Attach the migration hard disk (/vastorage) to the ZENworks Service Desk 8.1 Appliance. Before attaching the hard disk (/vastorage), ensure that you remove all VMware snapshots of the previous Appliance, so that the /vastorage disk has the correct disk file and latest configuration settings.
- 4. Power on the ZENworks Service Desk 8.1 Appliance and wait till credential screen is displayed.
- 5. Specify the *root* and *sdadmin* passwords for the ZENworks Service Desk 8.1 Appliance.

The Appliance Configuration utility automatically populates the identity and network details for the ZENworks Service Desk 8.1 Appliance from the ZENworks Service Desk 7.5 data and continues booting the Appliance. When the process completes, the URL is displayed on the Appliance console.

#### <span id="page-15-2"></span>**Post Migrate**

After you migrate to ZENworks Service Desk 8.1 Appliance, ensure that you perform the following:

 If you have made any changes in the Tomcat server such as the web.xml and server.xml files, then update the changes.

- If any memory configuration is modified in the /etc/init.d/servicedesk.server file update the same changes.
- To configure network settings, go to the Appliance Configuration and click Network.
- Connect to ZENworks Service Desk Appliance 8.1 through a browser.

**NOTE:** In case of any UI related issues, press Ctrl+F5 to refresh the browser cache.

- Connect to the database:
	- 1. Go to the **Appliance Home page**, click **Classic ZENworks Service Desk**.

ZENworks Service Desk opens in a new browser tab.

- 2. Click **Edit**, and then **Advanced**.
- 3. Click **Upgrade** to complete the process.

A confirmation message is displayed after upgrade is completed.

 $\bullet$  If you have customized the CSS, then the backup of CSS is available in the /vastorage/ LiveTime/Style location.

After completing the migration process, replicate the same changes in the following UI location:

**Setup** > **Customize** > **Classic Portal** > **CSS**

**IMPORTANT:** Re-register Online Updates and Configure settings according to your company standards.

**IMPORTANT:** To migrate to ZENworks Service Desk 8.1.2, see the [Section 5.3, "Migrating from](#page-22-0)  [ZENworks Service Desk 8.1/8.1.1 to ZENworks Service Desk 8.1.2," on page 23.](#page-22-0)

### <span id="page-16-0"></span>**5.1.2 Migrating to ZENworks Service Desk 8.1.2 through the Online Product Upgrade Channel**

**NOTE:** If the Product Upgrade tile is displayed and if your ZENworks Service Desk Appliance is not upgraded to ZENworks Service Desk 8.0/8.1 Appliance, then you can upgrade to ZENworks Service Desk 8.1.2 Appliance via any of the following methods:

- Method 1: You can perform the following steps to upgrade to 8.1.2 directly:
	- 1. Open Terminal and File Explorer.
	- 2. Enter the zypper install servicedesk-upgrade command.
	- 3. Reboot the Appliance.
- Method 2: You can first upgrade to 8.0/8.1 (using the Online Product Upgrade Channel or using the Second Disk) and then upgrade to 8.1.2.

**Prerequisite:** If the Product Upgrade tile is not displayed in the ZENworks Service Desk Appliance home page, then install servicedesk-release from the **Online Update** tile and reboot the Appliance.

**NOTE:** Ensure that you have Activation Key from Micro Focus Customer Center to complete the upgrade process. The existing ZENworks Service Desk activation key can also be used for Online registration.

**IMPORTANT:** AFTER COMPLETING THE REGISTRATION, IF ONLINE UPDATE IS SCHEDULED WITH 'All Needed Patches' AND 'Automatically Install All Interactive Patches' ENABLED, THEN ON THE NEXT SCHEDULED UPDATE, THE APPLIANCE WILL BE UPGRADED TO ZENWORKS SERVICE DESK v8.1 AUTOMATICALLY.

#### **Pre Migrate**

- Take a snapshot of ZENworks Service Desk 7.5 Appliance.
- If you are using an external database, then take a backup of the database.
- $\bullet$  If any configuration is changed in the Tomcat server such as the web.  $xml$  and  $s$ erver.  $xml$ files, then ensure that you note the changes.
- If any configuration is changed in the /etc/init.d/servicedesk.server file, then ensure that you note the changes.
- **\*** Stop the ZENworks Service Desk service.

#### **Migration**

- **1** On the ZENworks Service Desk Appliance home page, in the Appliance Configuration section, click **Product Upgrade**.
- **2** Click Start.
- **3** Read and accept the License agreement.
- **4** In the Register Online Update Service, specify the Activation Key.

On successful registration, the channel is automatically redirected to ZENworks Service Desk 8.1, where applicable product updates and Operating System security patches are available periodically.

**5** In the **Update Now** dialog, select **All Needed Patches** in the **Apply** drop-down.

**NOTE:** It is recommended that you apply **All Security Patches** (if available), and then apply **All Needed Patches**.

- **5a** Select the **Automatically agree with all license agreements** and **Automatically install all interactive patches** options.
- **5b** Click OK.

**NOTE:** After the migration is completed, the upgrade summary status might not be displayed.

**6** After completing the migration process, reboot the Appliance.

#### **Post Migrate**

- After rebooting the Appliance, perform the following:
	- 1. Log into the ZENworks Service Desk Appliance console.

**NOTE:** In case of any UI related issues, press Ctrl+F5 to refresh the browser cache.

- 2. Go to the Appliance Home page, click **Classic ZENworks Service Desk**. ZENworks Service Desk opens in a new browser tab.
- 3. Click **Edit**, and then **Advanced**.
- 4. Click **Upgrade** to complete the process.

A confirmation message is displayed after upgrade is completed.

- If any memory configuration is modified in the /etc/init.d/servicedesk.server file update the same changes.
- $*$  If you have made any changes in the Tomcat server such as the web.  $x$ ml and  $s$ erver.  $x$ ml files, then update the changes.
- If you have customized the CSS, then the backup of CSS is available in the /vastorage/ LiveTime/Style location.

After completing the migration process, replicate the same changes in the following UI location: **Setup** > **Customize** > **Classic Portal** > **CSS**

### <span id="page-18-0"></span>**5.2 Migrating ZENworks Service Desk 8.0 to ZENworks Service Desk 8.1/8.1.2**

#### **IMPORTANT**

For logs, see [Section 7.3, "Logs," on page 38](#page-37-1)

ZENworks Service Desk 8.0 Appliance can be migrated to ZENworks Service Desk 8.1 Appliance via any of the following methods:

- [Section 5.2.1, "Migrating to ZENworks Service Desk 8.1 using the Second Disk," on page 19](#page-18-1)
- Section 5.2.2, "Migrating to ZENworks Service Desk 8.1.2 through the Online Product Upgrade [Channel," on page 21](#page-20-0)

### <span id="page-18-1"></span>**5.2.1 Migrating to ZENworks Service Desk 8.1 using the Second Disk**

If you are using ZENworks Service Desk 8.0 Appliance and want to migrate to ZENworks Service Desk 8.1 Appliance, then refer to the following sections:

- ["Pre-Migrate" on page 20](#page-19-0)
- ["Migrate" on page 20](#page-19-1)
- ["Post Migrate" on page 20](#page-19-2)

#### <span id="page-19-0"></span>**Pre-Migrate**

Prior to migrating to ZENworks Service Desk 8.1, ensure that you perform the following:

- If you are using an external database, then take a backup of the database
- Copy the second disk (/vastorage) and other additional disks.
- If any configuration is changed in the Tomcat server such as the web. xml and server. xml files, then ensure that you note the changes.
- $\bullet$  If any configuration is changed in /etc/init.d/servicedesk.server file, then ensure that you note the changes.
- **Important:** Download and install **servicedesk-prereq-8.1.0-0.noarch.rpm** in the ZENworks Service Desk 8.0 Appliance. This RPM will backup the system configuration files such as database connection and customized banners.

The RPM can be downloaded from ZENworks Service Desk 8.1 product download page in [Micro](https://www.microfocus.com/customercenter/)  [Focus Control Center](https://www.microfocus.com/customercenter/).

Power off ZENworks Service Desk 8.0 Appliance.

#### <span id="page-19-1"></span>**Migrate**

During migration, relevant configuration and data is copied from ZENworks Service Desk 8.0 Appliance to ZENworks Service Desk 8.1 Appliance.

1. Deploy the ZENworks Service Desk 8.1 Appliance as instructed in [Chapter 3, "Appliance](#page-10-0)  [Deployment," on page 11](#page-10-0) and do not attach the new hard disk.

**IMPORTANT:** DO NOT power on the Appliance at this step.

- 2. Take note of the ZENworks Service Desk 8.0 Appliance hardware configurations and then configure the ZENworks Service Desk 8.1 Appliance with the same configurations.
- 3. Attach the migration hard disk (/vastorage) to the ZENworks Service Desk 8.1 Appliance. Before attaching the hard disk (/vastorage), ensure that you remove all VMware snapshots so that the /vastorage disk has the correct disk file and latest configuration settings.
- 4. Power on the ZENworks Service Desk 8.1 Appliance and wait till credential screen is displayed.
- 5. Specify the *root* and *sdadmin* passwords for the ZENworks Service Desk 8.1 Appliance.

The Appliance Configuration utility automatically populates the identity and network details for the ZENworks Service Desk 8.1 Appliance from the ZENworks Service Desk 8.0 data and continues booting the Appliance. When the process completes, the URL is displayed on the Appliance console.

#### <span id="page-19-2"></span>**Post Migrate**

After you migrate to ZENworks Service Desk 8.1 Appliance, ensure that you perform the following:

- If you have made any changes in the Tomcat server such as the web.xml and server.xml files, then update the changes.
- If any memory configuration is modified in the /etc/init.d/servicedesk.server file update the same changes.
- To configure network settings, go to the Appliance Configuration and click Network.
- Connect to ZENworks Service Desk Appliance 8.1 through a browser.

**NOTE:** In case of any UI related issues, press Ctrl+F5 to refresh the browser cache.

- Connect to the database:
	- 1. Go to the **Appliance Home page**, click **Classic ZENworks Service Desk**.

ZENworks Service Desk opens in a new browser tab.

- 2. Click **Edit**, and then **Advanced**.
- 3. Click **Upgrade** to complete the process.

A confirmation message is displayed after upgrade is completed.

• If you have customized the CSS, then the backup of CSS is available in the /vastorage/ LiveTime/Style location.

After completing the migration process, replicate the same changes in the following UI location: **Setup** > **Customize** > **User Portal** > **CSS**

 If you had customized the new end-user portal, then you should customize it again, as the existing customization might not work. To customize, go the following UI location:

```
Setup > Customize > Customer Portal > CSS
```
**NOTE:** If any error is displayed, then you can clear the browser cache and try again. If the error persists, contact Micro Focus Customer Support.

#### **IMPORTANT**

- Re-register Online Updates and Configure settings according to your company standards.
- To migrate to ZENworks Service Desk 8.1.2, see the [Section 5.3, "Migrating from ZENworks](#page-22-0)  [Service Desk 8.1/8.1.1 to ZENworks Service Desk 8.1.2," on page](#page-22-0) 23.

### <span id="page-20-0"></span>**5.2.2 Migrating to ZENworks Service Desk 8.1.2 through the Online Product Upgrade Channel**

**Prerequisite:** If Product Upgrade tile is not displayed in the ZENworks Service Desk Appliance home page, then install servicedesk-release from the **Online Update** tile and reboot the Appliance.

**NOTE:** Ensure that you have Activation Key from Micro Focus Customer Center to complete the upgrade process. The existing ZENworks Service Desk activation key can also be used for Online registration.

**IMPORTANT:** AFTER COMPLETING THE REGISTRATION, IF ONLINE UPDATE IS SCHEDULED WITH 'All Needed Patches' AND 'Automatically Install All Interactive Patches' ENABLED, THEN ON THE NEXT SCHEDULED UPDATE, THE APPLIANCE WILL BE UPGRADED TO ZENWORKS SERVICE DESK v8.1 AUTOMATICALLY.

#### **Pre Migrate**

- Take a snapshot of ZENworks Service Desk 8.0 Appliance.
- If you are using an external database, then take a backup of the database.
- If any configuration is changed in the Tomcat server such as the web.xml and server.xml files, then ensure that you note the changes.
- If any configuration is changed in the /etc/init.d/servicedesk.server file, then ensure that you note the changes.
- **\*** Stop the ZENworks Service Desk service.

#### **Migration**

- **1** On the ZENworks Service Desk Appliance home page, in the Appliance Configuration section, click **Product Upgrade**.
- **2** Click Start.
- **3** Read and accept the License agreement.
- **4** In the Register Online Update Service, specify the Activation Key.

On successful registration, the channel is automatically redirected to ZENworks Service Desk 8.1.2, where applicable product updates and Operating System security patches are available periodically.

**5** In the **Update Now** dialog, select **All Needed Patches** in the **Apply** drop-down.

**NOTE:** It is recommended that you apply **All Security Patches** (if available), and then apply **All Needed Patches**.

- **5a** Select the **Automatically agree with all license agreements** and **Automatically install all interactive patches** options.
- **5b** Click OK.

**NOTE:** After the migration is completed, the upgrade summary status might not be displayed.

**6** After completing the migration process, reboot the Appliance.

#### **Post Migrate**

- After rebooting the Appliance, perform the following:
	- 1. Log into the ZENworks Service Desk Appliance console.

**NOTE:** In case of any UI related issues, press Ctrl+F5 to refresh the browser cache.

- 2. Go to the Appliance Home page, click **Classic ZENworks Service Desk**. Service Desk opens in a new browser tab.
- 3. Click **Edit**, and then **Advanced**.
- 4. Click **Upgrade** to complete the process.

A confirmation message is displayed after upgrade is completed.

- If any memory configuration is modified in the /etc/init.d/servicedesk.server file update the same changes.
- $*$  If you have made any changes in the Tomcat server such as the web.  $xml$  and  $s$ erver.  $xml$ files, then update the changes.
- If you had customized the new end-user portal, then you should customize it again, as the existing customization might not work. To customize, go the following UI location:

**Setup** > **Customize** > **Customer Portal** > **CSS**

• If you have customized the CSS, then the backup of CSS is available in the /vastorage/ LiveTime/Style location.

After completing the migration process, replicate the same changes in the following UI location: **Setup** > **Customize** > **Classic Portal** > **CSS**

### <span id="page-22-0"></span>**5.3 Migrating from ZENworks Service Desk 8.1/8.1.1 to ZENworks Service Desk 8.1.2**

If you have migrated to ZENworks Service Desk 8.1/8.1.1, then to migrate to ZENworks Service Desk 8.1.2, perform the following steps:

#### <span id="page-22-1"></span>**5.3.1 Pre Migrate**

- Take a snapshot of ZENworks Service Desk Appliance.
- If you are using an external database, then take a backup of the database.
- Stop the ZENworks Service Desk service.

### <span id="page-22-2"></span>**5.3.2 Migration**

- **1** On the ZENworks Service Desk Appliance home page, in the Appliance Configuration section, click **Online Update**.
- **2** In the **Update Now** dialog, select **All Needed Patches** in the **Apply** drop-down, click OK.

(conditional) If the **Automatically agree with all license agreements** and **Automatically install all interactive patches** options are displayed, click OK.

**NOTE:** After the migration is completed, the upgrade summary status might not be displayed.

**3** After completing the migration process, reboot the Appliance.

#### <span id="page-22-3"></span>**5.3.3 Post Migrate**

- After rebooting the Appliance, perform the following:
	- 1. Log into the ZENworks Service Desk Appliance console.

**NOTE:** In case of any UI related issues, press Ctrl+F5 to refresh the browser cache.

2. Go to the Appliance Home page, click **Classic ZENworks Service Desk**. Service Desk opens in a new browser tab.

- 3. Click **Edit**, and then **Advanced**.
- 4. Click **Upgrade** to complete the process.

A confirmation message is displayed after upgrade is completed.

**NOTE:** Backup of all the important configuration changes are available in the second disk.

<span id="page-24-1"></span>6 <sup>6</sup>**Appliance Management**

> <span id="page-24-0"></span>In Service Desk Appliance, a web based interface is provided to manage the Appliance. The user interface helps you to configure and perform operations on a Service Desk Server. Based on the logged-in user the tiles are displayed.

To manage Service Desk, see *[Chapter 7, "System Management," on page 35](#page-34-0)*.

Service Desk Appliance enables you to reconfigure settings of the Appliance, such as administrative passwords, network settings, and certificate settings.

Service Desk Appliance supports root and zsduser. You must use the root user if you want to perform any operations on the Appliance and Service Desk.

To manage Appliance:

**1** On a supported web browser, launch the URL to access the Management Console.

The URL (https://<FQDN>:9443 or https://<ipaddress>:9443) that is displayed on the Appliance console.

**2** Specify the login credentials, then click **Log in**.

The following options are displayed in the Appliance Configuration:

- [Section 6.1, "Ganglia Configuration," on page 25](#page-24-2)
- [Section 6.2, "Ganglia Monitoring," on page 27](#page-26-0)
- ◆ [Section 6.3, "Network," on page 27](#page-26-1)
- [Section 6.4, "Time," on page 27](#page-26-2)
- [Section 6.5, "Digital Certificates," on page 28](#page-27-0)
- [Section 6.6, "Storage," on page 31](#page-30-0)
- [Section 6.7, "System Services," on page 31](#page-30-1)
- ◆ [Section 6.8, "Firewall," on page 32](#page-31-1)
- [Section 6.9, "Administrative Passwords," on page 32](#page-31-2)
- [Section 6.10, "Online Update," on page 32](#page-31-3)
- <span id="page-24-3"></span>• [Section 6.11, "Shutting Down and Restarting Service Desk Appliance," on page 33](#page-32-0)

## <span id="page-24-2"></span>**6.1 Ganglia Configuration**

Ganglia is a scalable, distributed monitoring system that enables you to gather information about the Service Desk Appliance system. The default metrics that you can monitor are CPU, disk, load, memory, network, and process.

**NOTE:** By default, Ganglia Configuration and Ganglia monitor services will be stopped. If required, you can manually start the Ganglia Configuration and Ganglia monitor services. For more information on enabling Ganglia Monitoring, see "*[Enabling Gangila Monitoring](#page-26-0)*".

- **1** On the Service Desk Appliance home page, in the Appliance Configuration section, click **Ganglia Configuration**.
- **2** You can change the following configuration options:
	- **Enable Full Monitoring Services:** Select this option to receive and store metrics from other Appliances, and to allow the Ganglia Web Interface to run on the same device as the Service Desk Appliance.

You can disable Ganglia monitoring by clearing this option. You can perform this only if you have a monitoring system that you want to use for Service Desk Appliance, or if you want to configure a dedicated Appliance for viewing monitoring information. (You can do this by selecting **Unicast** below; then specify the DNS name or IP address of the Appliance where monitoring information is stored.)

- **Enable monitoring on this Appliance:** Select this option to enable Ganglia monitoring on this Appliance.
	- **Multicast:** Select this option to send monitoring information to other Appliances on the network.
	- **Unicast:** Select this option to send monitoring information to a single destination.
		- **Publish to:** Specify the server where Ganglia sends monitoring information while it is running in Unicast mode.
- **Monitoring Tool Options:** Select this option to enable the monitoring tool to access this server through http port 9080 using a similar to http://:9080/gweb/.
- **3** (Optional) Click **Reset Database** to remove all existing Ganglia metrics from this Appliance.

This option is not applicable to the Service Desk database.

**4** Click **OK**.

 For more information about how to use Ganglia monitoring with Service Desk Appliance, see *[Section 6.2, "Ganglia Monitoring," on page 27](#page-26-0)*.

### <span id="page-25-0"></span>**6.1.1 Enabling Ganglia Monitoring**

Enable Ganglia monitoring by starting the following services:

- novell-gmond.service
- novell-gmetad.service
- apache2.service

To start the service momentarily, run the systemctl start <service\_name> command.

**NOTE:** Whenever you restart the Appliance, you should run the command to start the monitoring service.

To enable the services permanently run the systemctl enable <service\_name> command.

# <span id="page-26-0"></span>**6.2 Ganglia Monitoring**

Ganglia is a scalable, distributed monitoring system that enables you to gather information about the Service Desk Appliance system. The default metrics that you can monitor are CPU, disk, load, memory, network, and process. For more information, see *[Ganglia](http://ganglia.info/)*.

# <span id="page-26-1"></span>**6.3 Network**

- **1** On the Service Desk Appliance home page, in the Appliance Configuration section, click **Network**.
- **2** Below **DNS Configuration**, you can modify the name servers, search domains, and gateway settings for the Service Desk Appliance network.
- **3** Below **NIC Configuration**, click the **ID** to modify the IP address, hostname, and network mask of any Network Interface Controller (NIC) associated with the Appliance. (If multiple NICs are configured for Service Desk Appliance, you can configure the additional NICs.)
- **4** Click **OK**, then restart the Appliance to reflect the changes.
- **5** (Optional) In the **Appliance Administration UI (port 9443) Access Restrictions**, specify the IP address of any networks for which you want to allow access to the Service Desk Appliance. Leave this blank to allow any network to access the Service Desk Appliance.
- **6** Click **OK**.

### <span id="page-26-2"></span>**6.4 Time**

- **1** On the Service Desk Appliance home page, in the Appliance Configuration section, click **Time**.
- **2** Change the required time configuration options:
	- **NTP Server:** Specify the NTP server that you want to use for time synchronization. Multiple servers can be specified by providing spaces.
	- **Region:** Select the region where Service Desk Appliance is located.
	- **Time Zone:** Select the time zone on which Service Desk Appliance is located.
	- **Hardware Clock Set to UTC**
- **3** Click **OK**.

# <span id="page-27-0"></span>**6.5 Digital Certificates**

<span id="page-27-2"></span>The Service Desk Appliance ships with a self-signed digital certificate. Instead of using this self-signed certificate, you must use a trusted server certificate that is signed by a trusted Certificate Authority (CA) such as VeriSign or Equifax. Also, update your certificate when you update the Service Desk Appliance software.

Perform the following sections to change the digital certificate for your Service Desk Appliance. You can use the digital certificate tool to create your own certificate and then have it signed by a CA, or you can use an existing certificate and key pair.

- [Section 6.5.1, "Using the Digital Certificate Tool," on page 28](#page-27-1)
- [Section 6.5.2, "Using an Existing Certificate and Key Pair," on page 29](#page-28-0)
- [Section 6.5.3, "Activating the Certificate," on page 29](#page-28-1)
- [Section 6.5.4, "Managing Certificates," on page 30](#page-29-0)
- [Section 6.5.5, "Service Desk Ciphers," on page 30](#page-29-1)

### <span id="page-27-1"></span>**6.5.1 Using the Digital Certificate Tool**

You can perform the following using this page:

- ["Creating a Self-Signed Certificate" on page 28](#page-27-3)
- ["Officially Signing Your Certificate" on page 29](#page-28-2)

#### <span id="page-27-3"></span>**Creating a Self-Signed Certificate**

- **1** On the Service Desk Appliance home page, under Appliance Management, click **Digital Certificates**.
- **2** In the **Key Store** drop-down list, ensure that **Web Application Certificates** is selected.
- **3** Click **File > New Certificate (Key Pair)**.
- **4** In the Key Certificate (Key Pair) page, specify the following information:
	- **Alias:** A name that you want to use to identify and manage certificate.
	- **Validity (days):** How long you want the certificate to be valid.
	- **Key Algorithm:** Select RSA or DSA.
	- **Key Size:** The required key size.
	- **Signature Algorithm:** The required signature algorithm.
	- **Common Name (CN):** This must match with the server name in the URL in order for browsers to accept the certificate for SSL communication.
	- **Organizational Unit (OU):** (Optional) Organizational unit name, such as a department or division.
	- **Organization (O):** (Optional) Organization name.
	- **City or Locality (L):** (Optional) City name.
	- **State or Province (ST):** (Optional) State or province name.
	- **Two-letter Country Code (C):** (Optional) Two-letter country code. For example, US

**5** Click **OK** to create the certificate.

After certificate is created and self-signed, ensure that the certificate is officially signed. For information, see *["Officially Signing Your Certificate" on page 29](#page-28-2)*.

#### <span id="page-28-2"></span>**Officially Signing Your Certificate**

- **1** On the Digital Certificates page, select the certificate that is created, then click **File > Certificate Requests > Generate CSR**.
- **2** Share your digital certificate with a certificate authority (CA), such as VeriSign.

The CA accepts your Certificate Signing Request (CSR) and generates an official certificate based on the CSR information. The CA then shares the new certificate and certificate chain.

- **3** After receiving the official certificate and certificate chain:
	- **3a** Go to the Appliance Configuration page and click **Digital Certificates**.
	- **3b** Click **File > Import > Trusted Certificate**. Browse for the trusted certificate chain that you received from the CA, then click **OK**.
	- **3c** Select the self-signed certificate, then click **File > Certification Request > Import CA Reply**.
	- **3d** Browse for and upload the official certificate to be used to update the certificate information.
	- **3e** On the Digital Certificates page, the name in the **Issuer** column for your certificate changes to the name of the CA that stamped your certificate.
- **4** Activate the certificate, for information, see*["Activating the Certificate" on page 29](#page-28-1)*.

### <span id="page-28-0"></span>**6.5.2 Using an Existing Certificate and Key Pair**

When you are using an existing certificate and key pair, use a .  $P12$  or .  $pfx$  key pair format.

- **1** On the Digital Certificates page, in the **Key Store** drop-down, select **Web Application Certificate**.
- <span id="page-28-3"></span>**2** Click **File > Import > Trusted Certificate**. Browse for and select your existing certificate, then click **OK**.
- **3** Click **File > Import > Trusted Certificate.** Browse for and select your existing certificate chain for the certificate that you selected in *[Step 2](#page-28-3)*, then click **OK**.
- **4** Click **File > Import > Key Pair**, then browse for and select .P12 or .pfx key pair file, specify password if required, then click **OK**.
- **5** Activate the certificate, for information see *["Activating the Certificate" on page 29](#page-28-1)*.

### <span id="page-28-1"></span>**6.5.3 Activating the Certificate**

- **1** On the Digital Certificates page, in the **Key Store** drop-down, select **Web Application Certificates**.
- **2** Select the certificate that you want to activate, click **Set as Active**, then click **Yes**.
- **3** Verify that the certificate and the certificate chain were created correctly by selecting the certificate, then clicking **View Info**.
- **4** Restart the service.

### <span id="page-29-0"></span>**6.5.4 Managing Certificates**

All certificates that are included with the Oracle Java package that is bundled with the version of SLES that Service Desk Appliance ships with, are installed when you install Service Desk Appliance.

You can use the Digital Certificates tool on the Service Desk Appliance to remove certificates that are not used by your organization.

Also, you can use the Digital Certificates tool on the Service Desk Appliance to maintain the certificate store by removing certificates that are expired and then installing new certificates as required, according to your organization's security policies.

To access the Digital tool:

**1** On the Service Desk Appliance home page, under Appliance Management, click **Digital Certificates**.

In the **Key Store** drop-down, under **Web Application Certificates**, all certificates are displayed. Based on requirement, you can delete the unused certificates.

**IMPORTANT:** The active certificate must not be deleted.

### <span id="page-29-1"></span>**6.5.5 Service Desk Ciphers**

Following are the ZENworks Service Desk ciphers that available in the server. xml file:

```
TLS_ECDHE_ECDSA_WITH_AES_128_GCM_SHA256,
TLS_ECDHE_RSA_WITH_AES_128_GCM_SHA256,
TLS RSA WITH AES 128 GCM SHA256,
TLS_ECDH_ECDSA_WITH_AES_128_GCM_SHA256, 
TLS_ECDH_RSA_WITH_AES_128_GCM_SHA256, 
TLS_DHE_RSA_WITH_AES_128_GCM_SHA256, 
TLS_DHE_DSS_WITH_AES_128_GCM_SHA256,
SSL_RSA_WITH_RC4_128_MD5,
SSL_RSA_WITH_RC4_128_SHA,
TLS DHE RSA WITH AES 256 CBC SHA,
TLS_DHE_RSA_WITH_AES_256_CBC_SHA256, 
TLS_DHE_DSS_WITH_AES_128_CBC_SHA,
TLS DHE DSS WITH AES 128 CBC SHA256,
TLS DHE DSS WITH AES 256 CBC SHA,
TLS_DHE_DSS_WITH_AES_256_CBC_SHA256, 
TLS_ECDHE_ECDSA_WITH_AES_128_CBC_SHA, 
TLS_ECDHE_ECDSA_WITH_AES_128_CBC_SHA256, 
TLS_ECDHE_ECDSA_WITH_AES_256_CBC_SHA, 
TLS_ECDHE_ECDSA_WITH_AES_256_CBC_SHA384,
TLS_ECDHE_RSA_WITH_AES_128_CBC_SHA, 
TLS_ECDHE_RSA_WITH_AES_128_CBC_SHA256,
```

```
TLS_ECDHE_RSA_WITH_AES_256_CBC_SHA, 
TLS_ECDHE_RSA_WITH_AES_256_CBC_SHA384, 
TLS_ECDH_ECDSA_WITH_AES_128_CBC_SHA, 
TLS_ECDH_ECDSA_WITH_AES_128_CBC_SHA256, 
TLS_ECDH_ECDSA_WITH_AES_256_CBC_SHA, 
TLS_ECDH_ECDSA_WITH_AES_256_CBC_SHA384, 
TLS_ECDH_RSA_WITH_AES_128_CBC_SHA, 
TLS_ECDH_RSA_WITH_AES_128_CBC_SHA256, 
TLS_ECDH_RSA_WITH_AES_256_CBC_SHA, 
TLS_ECDH_RSA_WITH_AES_256_CBC_SHA384,
TLS_RSA_WITH_AES_128_CBC_SHA, 
TLS_RSA_WITH_AES_128_CBC_SHA256,
TLS_RSA_WITH_AES_256_CBC_SHA,
TLS_RSA_WITH_AES_256_CBC_SHA256
```
## <span id="page-30-0"></span>**6.6 Storage**

If you have created hard disk partitions (/vastorage and /var), Service Desk Appliance provides tools that allow you to expand the storage space for the /vastorage and /var partitions.

- **1** On the Service Desk Appliance home page, in the Appliance Configuration section, click **Storage.**
- **2** Use the tools provided by your virtualization platform vendor to expand the virtual disks that contain the partitions your are expanding.
- **3** In the **Appliance Disks Containing Unallocated Free Space**, select the partitions to be expanded.
- **4** Click **Expand partitions**.

Appliance services are stopped, the selected partitions are expanded to the size of their respective disks, and Appliance services are restarted.

**5** Restart the Appliance so that the operating system detect the disks that are expanded.

## <span id="page-30-1"></span>**6.7 System Services**

List of services that is running on the Service Desk Appliance. The following system services are available:

- $\triangle$  SSH
- Memcached

In the System Services page, you can perform the following actions:

- [Section 6.7.1, "Starting, Stopping, or Restarting System Services," on page 31](#page-30-2)
- [Section 6.7.2, "Setting System Services to Automatic or Manual," on page 32](#page-31-0)

### <span id="page-30-2"></span>**6.7.1 Starting, Stopping, or Restarting System Services**

- **1** In the System Services page, select the service that you want to start, stop, or restart.
- **2** Click **Action**, then click **Start**, **Stop**, or **Restart**.

### <span id="page-31-0"></span>**6.7.2 Setting System Services to Automatic or Manual**

- **1** On the System Services page, select the service that you want to make automatic or manual.
- **2** Click **Options**, then click **Set as Automatic**, or **Set as Manual**.

If you choose **Set as Automatic**, the SSH services will start automatically when you start the Appliance.

If you choose **Set as Manual**, you need to start or stop the SSH services manually after you start the Appliance.

## <span id="page-31-1"></span>**6.8 Firewall**

During the configuration a few ports on Appliance are open. You can view the current firewall configuration from the Service Desk Appliance.

**1** On the Service Desk Appliance home page, in the Appliance Configuration section, click **Firewall.**

Port numbers are displayed with the current status.

If you have a firewall, you must allow the listed port numbers to ensure that you have a seamless experience with Service Desk Appliance. As a best practice, do not change any port numbers from the default ports.

### <span id="page-31-2"></span>**6.9 Administrative Passwords**

- **1** On the Service Desk Appliance home page, in the Appliance Configuration section, click **Administrative Passwords**.
- **2** Specify the new passwords for the root and sdadmin administrators.

If you are changing the root password, you must first specify the current root password.

- **3** (Optional) Select or clear **Allow root access to SSH**. When this option is selected, the root user is able to SSH to the Appliance. If this option is not selected, only the zsd user can SSH to the Appliance.
- **4** Click **OK**.

## <span id="page-31-3"></span>**6.10 Online Update**

Online Update enables you to update the Appliance.

**1** On the Service Desk Appliance home page, in the Appliance Configuration section, click **Online Update**.

You can perform the following actions:

 **Register:** Enables you to register with Micro Focus Customer Center (MFCC) server or a Local Subscription Management Tool (SMT) server from where you can download software updates and install automatically to update the product.

To register online update service:

1. Click the Register tab.

2. Choose the type of service **Local SMT** (Subscription Management Tool) or **Novell Customer Cente**r (NCC).

Based on the service type, specify the following:

#### **Local SMT**

- **Hostname:** The hostname of the server from where you want to download.
- **SSL Cert URL (optional):** The SSL certificate to communicate with the server.
- **Namespace path (optional):** The name space of the file or directory.

#### **Novell Customer**

- **Email:** The email address to receive the updates on Service Desk suite.
- **Activation key:** The activation key for the server base license.
- **Allow data send:** choose how you want to receive the data **Hardware Profile** or **Optional information**.
- 3. Click **Register**.
- **Update Now:** After registration, click **Update Now** to trigger downloaded updates.
- **Schedule:** After registration, you can configure type of updates to download and whether to automatically agree with the licenses.

To schedule online update:

- 1. Click the **Schedule** tab.
- 2. Select a schedule for download updates (Manual, Daily, Weekly, Monthly).

**IMPORTANT:** We recommend that you schedule online updates only for updating noninteractive security patches on ZENworks Service Desk Appliance 7.5 or later. Rest of the patches including upgrade to newer version of Service Desk can be done manually as it impacts the system and might cause down-time of server.

- **View Info:** Displays the list of installed and downloaded software updates.
- **Refresh:** Refreshes the status of updates on the Appliance.

## <span id="page-32-0"></span>**6.11 Shutting Down and Restarting Service Desk Appliance**

**1** On the Service Desk Appliance home page, in the Appliance Configuration section, click **Reboot** or **Shutdown**.

This restarts or shuts down Service Desk Appliance.

# <span id="page-34-1"></span>7 <sup>7</sup> **System Management**

<span id="page-34-0"></span>The user interface helps you to configure and perform operations on a Service Desk Server. Based on the logged-in user the tiles are displayed.

On Service Desk, the root or sdadmin user has all privileges. The sdadmin user is used as a Service Desk administrator to perform day-to-day activities in Service Desk.

The following operations can be performed by root and sdadmin:

- Explore all the files and folders of the Appliance system
- View logs
- View and edit the Service Desk configuration settings
- Restart both Appliance and Service Desk
- Launch a terminal and execute commands

To manage Service Desk Appliance:

- **1** Launch the URL on a supported web browser to access the Management Console. For example: https://<FQDN>:9443 or https://<ipaddress>:9443
- **2** Specify the login credentials, then click **Log in**.

If you log in as a root or sdadmin user, the following options are displayed in the Service Desk section:

**NOTE:** In case of any UI related issues, press Ctrl+F5 to refresh the browser cache.

- [Section 7.1, "Configuration," on page 35](#page-34-2)
- [Section 7.2, "Terminal and File Explorer," on page 36](#page-35-0)
- [Section 7.3, "Logs," on page 38](#page-37-0)
- <span id="page-34-3"></span>[Section 7.4, "Configuring Service Desk," on page 39](#page-38-0)

## <span id="page-34-2"></span>**7.1 Configuration**

The Service Desk Configuration page is enabled only after Service Desk is successfully configured.

**1** On the Service Desk Appliance home page, in the **Service Desk Appliance** section, click **Service Desk Configuration.**

The Service Desk Configuration page has the Summary of database configuration.

The Summary enables you to view the Service Desk Server details. This includes information about the Certificate, Service Desk Database, and Appliance details, such as type of hypervisor used, operating system, RAM and file system and HDD details.

The Appliance comes with built-in 40 GB of rootfs file system that is mounted on root directory. The Additional hard disk that is added will be attached to the /dev/sdb1 and mounted on /vastorage. All Service Desk related configurations, log files, certificates, and binaries are stored on the additional hard disk.

**2** Click **Database Configuration** to change the password of embedded database or to connect to an external database.

To change the **Embedded Database** password:

- **2a** Choose the **Embedded Database**.
- **2b** Select **Change Password for embedded database**, specify the new password and confirm, and then click **OK**.

or

To use an **External Database**:

**2c** Choose **External Database** and click **OK**.

**2d** Go to the **Appliance Home** page, click **Service Desk**, and configure the external database.

### <span id="page-35-0"></span>**7.2 Terminal and File Explorer**

This tile launches an integrated view for File System Explorer and Terminal.

- ◆ [Section 7.2.1, "Terminal," on page 36](#page-35-1)
- [Section 7.2.2, "File Explorer," on page 37](#page-36-0)

### <span id="page-35-1"></span>**7.2.1 Terminal**

SSH service needs to be running for terminal to work. SSH service is started by default. If the SSH service is not running, perform the following steps:

- **1** On the Service Desk Appliance home page, in the **Appliance Configuration**, click the **System Services** icon.
- **2** Select the **SSH service** on the System Services page.
- **3** Click **Action**, then click **Start**.

Set the SSH service to **Automatic**, if you want to restart the SSH service automatically after you reboot the device.

**4** On the Service Desk Appliance home page, in the **Service Desk** section, click **Terminal & File Explorer**.

A new browser window launches two frames that display a **File Explorer** (for performing file operations) and a **Terminal**. Whenever you close the Terminal browser or tab, then a confirmation message is displayed.

If you log in as sdadmin or root user, you can open a terminal session.

You can perform file operations by using an embedded File Explorer that enables you to transfer content between the local and the remote file systems. You can also open new terminals rooted at any folder in the remote file system.

You can launch more than one terminal by clicking **New Terminal**. By default, a maximum of five terminals can be launched.

To configure with any other value than the default value of the terminal:

- **1** Go to /etc/opt/novell/base
- **2** Open the terminal\_config.properties file.
- **3** Change the maxTerminalsPerBrowser value with the required value, then save the file.

To select a theme (foreground and background color) for the terminals:

1 Click the Settings  $\left|\phi\right|$  icon, then select the required terminal theme.

To create a theme:

- **1** Go to /etc/opt/novell/base
- **2** Open the terminal-themes.xml file.
- **3** Add your own theme, then save the file. For example:

```
<theme>
         <name>example</name>
     <background-color>#000000</background-color>
         <foreground-color>yellow</foreground-color>
</theme>
```
### <span id="page-36-0"></span>**7.2.2 File Explorer**

**1** On the Service Desk Appliance home page, in the **Service Desk** section, click **Terminal & File Explorer**.

A new browser window launches two frames that display a **File Explorer** (for performing file operations) and a **Terminal** (SSH).

This enables you to perform operations on files and folders.

- The file operations are based on user privileges (POSIX file permissions).
- If you log in as sdadmin, all file operations are executed as sdadmin user.
- If you log in as root, all file operations are executed as root user.
- In the tabular view, a context menu is available with these options: **Open Terminal**, **Refresh**, **Upload**, **Delete**, and **Rename**.
- The Tree View for Appliance file system displays the Appliance file system as a tree. Only folders are displayed in the tree view. The following options are available **Open Terminal**, **Refresh**, **Cut**, **Copy**, **Paste**, **Delete**, **Rename, New Folder, Download**, and Upload.
- File explorer enables you to explore the Appliance's (SLES -Unix) file system, breadcrumb navigation, upload, download, refresh, rename, create, delete, or, CCP operations (cut, copy, and paste).

Below the file path, a toolbar is displayed and you can perform the following:

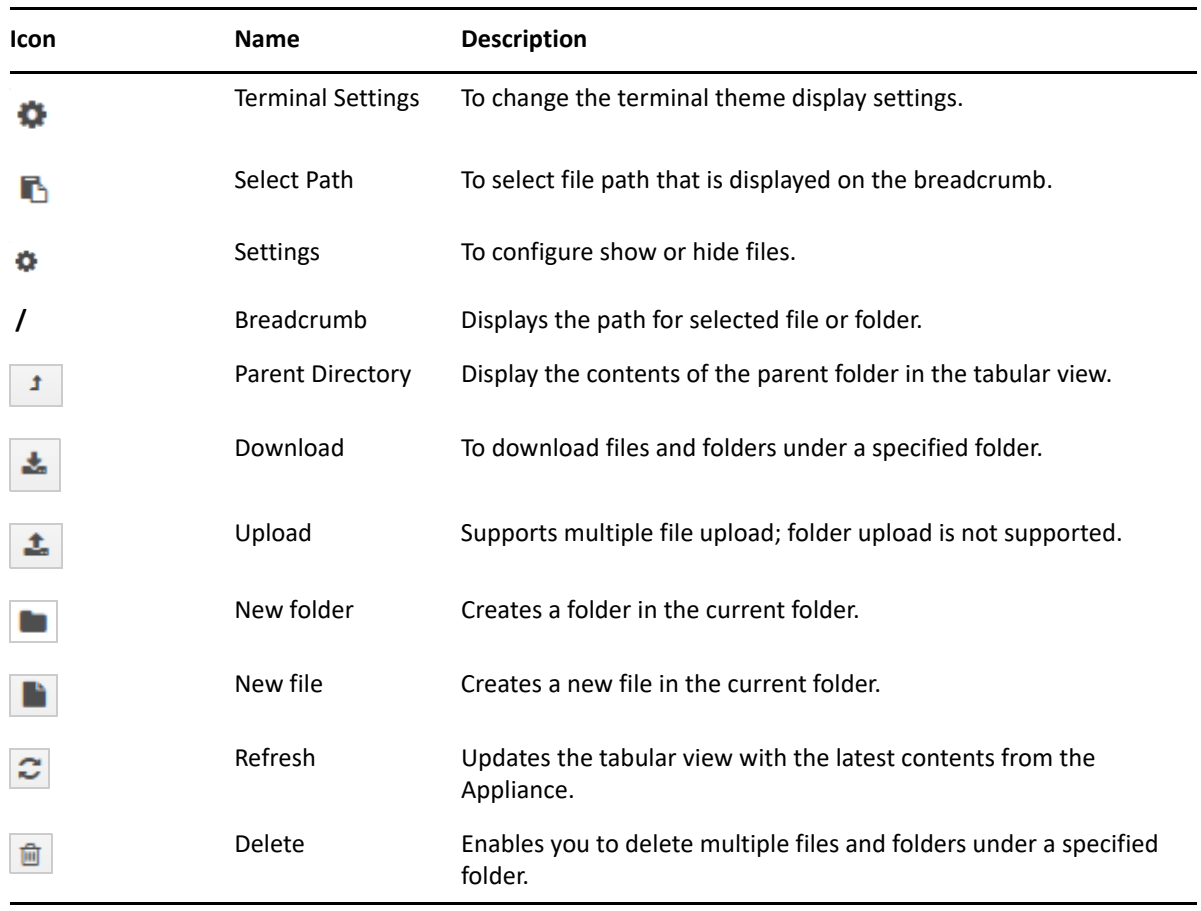

## <span id="page-37-0"></span>**7.3 Logs**

<span id="page-37-1"></span>All log files that are monitored on Service Desk Appliance are organized in a virtual tree structure and path of the particular file or folder is displayed. Log files can be viewed in the Tail mode or View From Start mode.

In the **Tail** mode, a log file is displayed from the end of log file.

In the **View From Start** mode, a log file is displayed from the start of the log file. Whenever log files span across multiple version of files, then starting from the first version of that file the content is displayed.

**1** On the Service Desk Appliance home page, in the **Service Desk** section, click **Logs.**

This enables you to view logs of the Service Desk Server. Logs are categorized based on Appliance logs, operating system logs, and Service Desk logs. With-in Service Desk, logs are categorized based on different components.

Logs has the following options:

- **View**, **View From Start**, and **Refresh**
- **Download** enables you to download a log file or a folder.

 **Resume** and **Pause** enable you to tail log files to see the latest information. You can configure the refresh interval of a tail by specifying the **Refresh** time in **Seconds**. Refresh specifies the interval of time between two requests. By default **Refresh** is set to one second.

Specify **Lines to load** to control the number of lines to be retrieved for the tail interval. By default **Lines to load** is set to 100.

Control the speed in which log file is displayed. Log files are loaded by making multiple HTTP requests in periodic intervals of time. Each request loads a configurable number of lines.

- **Clear** enables you to clear the current displayed logs. However, logs will not be cleared in Service Desk Appliance. To see the cleared logs, start the log file.
- **Search** enables you to filter logs based on the search criteria. You can use tail and grep to monitor log files from the terminal. The log viewer provides a GUI for tailing and filtering the content in log files. You can search based on log level such as INFO, ERROR, and DEBUG and also with regular expressions (AND and OR).

# <span id="page-38-0"></span>**7.4 Configuring Service Desk**

To configure Service Desk:

- **1** In the **Service Desk Appliance** home page, in the **Service Desk Appliance** section, click **Classic ZENworks Service Desk**.
- **2** In the **ZENworks Service Desk** login page, specify the login credentials that you specified during configuration.

To open the new customer portal, click **New ZENworks Service Desk**.

By default super/super and admin/admin will be your login credentials.

8

<span id="page-40-1"></span><span id="page-40-0"></span><sup>8</sup>**Disaster Preparedness and Recovery**

This section explains how you can protect ZENworks Service Desk data and be prepared if an organizational risk assessment identifies a need for a recovery mechanism. Backing up a database provides a snapshot of the database, where the data is in a consistent state. If you are facing any issues with the product or the database, then the database can be recovered.

- ◆ [Section 8.1, "Disaster Preparedness," on page 41](#page-40-2)
- [Section 8.2, "Disaster Recovery," on page 42](#page-41-1)

For best results, ensure that backup copies are made on a consistent, regular basis to minimize the amount of data loss between backups.

## <span id="page-40-2"></span>**8.1 Disaster Preparedness**

ZENworks Service Desk can either be used with an embedded or an external database. Based on your database, see the following sections:

- [Section 8.1.1, "External Database," on page 41](#page-40-3)
- [Section 8.1.2, "Embedded Database," on page 42](#page-41-0)

### <span id="page-40-3"></span>**8.1.1 External Database**

If you are using an external database, then you have to take a backup of the database and snapshot of the Appliance.

- **1. Database Backup:** If you have taken a backup of the database, then following configurations or data are included in the backup:
	- e-Mail (Server, Setup)
	- Licensing (License, Host, Users)
	- LDAP (Server, Advanced connection info: Type, Domains, Security, Host or Port number, Username, UserNode or BaseDN, Groups and GUID)
	- AD or eDir Group Information
	- AMIE (Setup connection info: Server Type, DB Type, Hosts or Port number, Name, Username, Schema, Catalog, etc.)
	- ZENworks (General, OpenID lists connection info: ZCM Server Address)
	- Customized privileges
- **2. Appliance Snapshot:** If you take a snapshot of the Appliance, then All CSS and Banners customizations are saved. Database (connection info: Type, Host or Port number, Db, Username, password), Java Heap Memory configurations and the system.properties file.

### <span id="page-41-0"></span>**8.1.2 Embedded Database**

If you are using an embedded database that is provided with ZENworks Service Desk Appliance, then just by taking a snapshot of the Appliance (or a take backup of the second disk), you can be prepared for the disaster. Following data are saved by taking snapshot of the appliance:

- 1. All CSS and Banners customizations that are stored in the second disk.
- 2. e-Mail (Server, Setup)
- 3. Licensing (License, Host, Users)
- 4. Database connection info: Type, Host or Port number, Db, Username, password)
- 5. LDAP (Server, Advanced connection info: Type, Domains, Security, Host or Port number, Username, UserNode or BaseDN, Groups and GUID)
- 6. AD or eDir Group Information
- 7. AMIE (Setup connection info: Server Type, DB Type, Hosts or Port number, Name, Username, Schema, Catalog, etc.)
- 8. ZENworks (General, OpenID lists connection info: ZCM Server Address)
- 9. Customized privileges

### <span id="page-41-1"></span>**8.2 Disaster Recovery**

If you are facing any issues with the product or the database, then the backup data enables you to restore your ZENworks Service Desk to a stable state.

**IMPORTANT:** The data that was captured in the system after taking the backup will be lost. Hence, it is recommended that backup copies are made on a consistent, regular basis to minimize the amount of data loss between backups.

- If you are using an external database, then ensure that you restore the database backup and roll back the Appliance (or restore second hard disk) to a stable snapshot.
- If you are using an embedded database, then ensure that you roll back the Appliance (or restore second hard disk) to a stable snapshot.

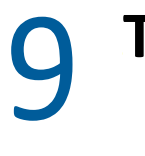

# <span id="page-42-1"></span><span id="page-42-0"></span><sup>9</sup> **Troubleshooting**

• Section 9.1, "Ganglia Monitoring might not be accessible when you upgrade to ZENworks [Service Desk 8.1," on page 43](#page-42-2)

## <span id="page-42-2"></span>**9.1 Ganglia Monitoring might not be accessible when you upgrade to ZENworks Service Desk 8.1**

When you upgrade ZENworks Service Desk 7.5 or ZENworks Service Desk 8.0 to ZENworks Service Desk 8.1 via Online Update, then Ganglia Monitoring might not be accessible.

Workaround: In Ganglia Monitoring Configuration in ZENworks Service Desk 8.1 Appliance console, manually enable the Ganglia Monitoring.

For more information, see [Ganglia Configuration](#page-24-3).